## **PRAKTIKUM 3 MANAJEMEN SISTEM OPERASI & PERANGKAT UTILITAS SISTEM OPERASI WINDOWS**

## **3.1 Pendahuluan**

Window merupakan salah satu dari sekian Sistem operasi yang ada. Pada praktikum kali ini akan dipelajari manajemen Sistem Operasi Windows, manajemen file dan direktori, penggunaan beberapa utilitas sistem operasi seperti defragmentasi, data backup, manajemen memori, file transfer, kompresi file dan system restore. Setelah praktikum ini diharapkan mahasiswa dapat memahami dan memanfaatkan perangkat utilitas windows agar kinerja komputer lebih optimal.

### **3.2 Penyajian**

## **3.2.1 Manajemen file pada windows**

Windowa sebagai Sistem Operasi adalah *software* yang pertama kali kita install sebelum menginstall *software* lainnya. Semua *file* hasil proses instalasi tersimpan dalam hardisk. Secara Hierarki, dapat kita gambarkan sebagai berikut:

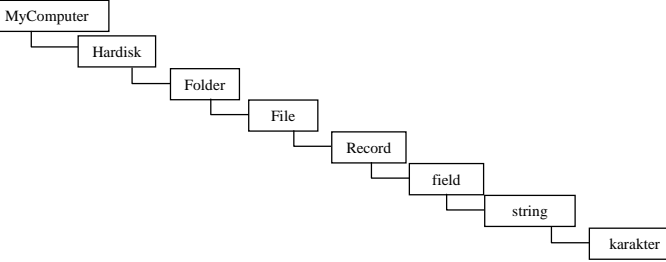

Sistem Operasi Windows menyimpan semua data hasil instalasi dalam folder **windows,** 

yang dapat kita lihat melalui windows explorer.

Klik kanan START → Explore

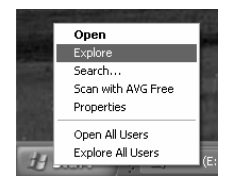

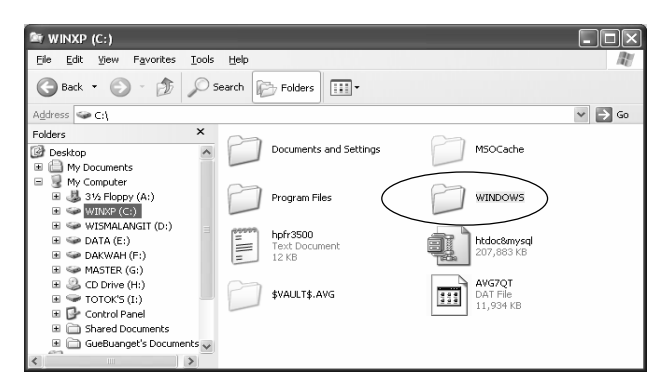

Klik **windows**  $\rightarrow$  font : untuk melihat font / jenis huruf yang ada di komputer kita Klik **windows**  $\rightarrow$  cursor : untuk melihat cursor yang terinstal di komputer kita Program files : untuk melihat software yang telah terinstall di komputer kita.

#### **Membuat folder/direktori baru**

Untuk membuat folder/direktori baru lakukan langakah sebagai berikut: Pilih folder yang akan kita buat misal C kemudian File $\rightarrow$ New $\rightarrow$ Folder:

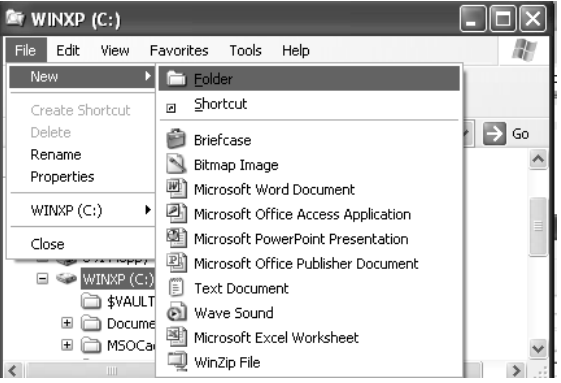

Atau dengan cara : pilih lokasi C:  $\rightarrow$  klik kanan  $\rightarrow$  New  $\rightarrow$  Folder

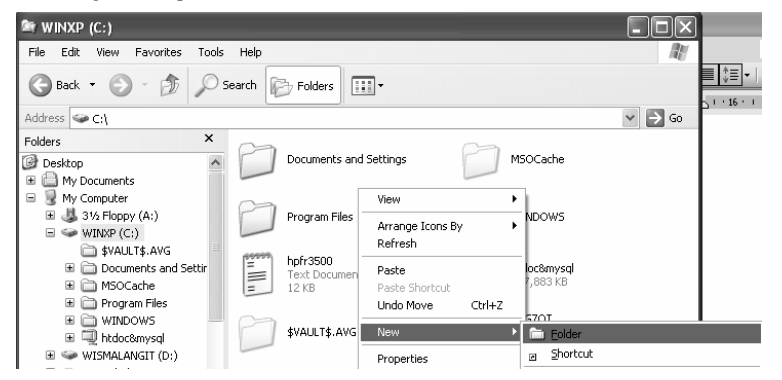

#### **Karakteristik folder:**

#### **Melakukan Hidden folder**

**Klik kanan <b>Folder → Properties → Hidden → Ok**, kemudian ; Pilih menu **Tools → Folder Option → View → Dont Show Hidden Files & Folders** 

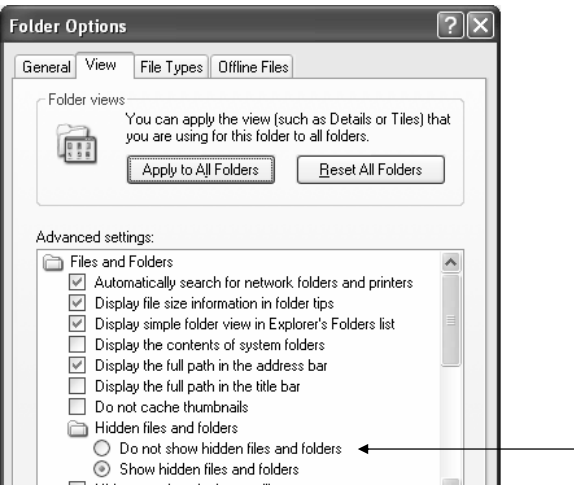

## **Menghapus Folder / Files**

Untuk menghapus files & tersimpan dalam recycle bin tekan **delete.**  Untuk menghapus files secara permanen tekan **shift + delete.** 

## **Mengembalikan folder / Files yang terbuang dan terdapat di recycle bin**

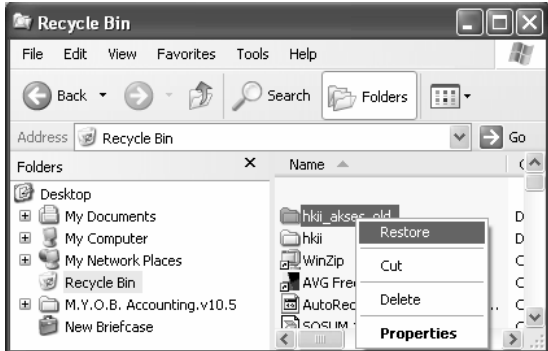

Klik kanan  $\rightarrow$  Restore (mengembalikan ke tempat semula) Klik kanan  $\rightarrow$  Cut  $\rightarrow$  kemudian **Paste** di tempat yang kita inginkan.

## **3.2.1 Memanfaatkan Beberapa Utilitas Sistem Operasi Windows**

### **a. Defragmentasi**

Start → All Programs → Accessories → System Tools → Disk Defragmenter

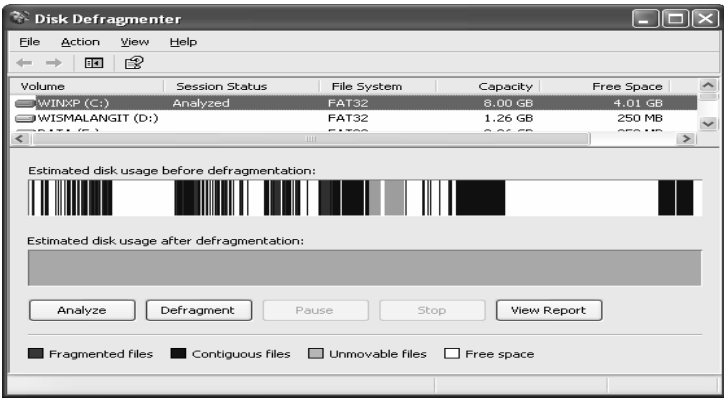

4

Pilih drive/partisi yang akan didefragmentasi ( System(C: )) lalu **Analyze ,** setelah selesai cobalah anda lakukan **Defragment.** 

**Perhatikan Setiap Perubahan yang terjadi !** 

**b. Data Back Up** 

**Start → All Programs → Accessories → System Tools → Back Up** 

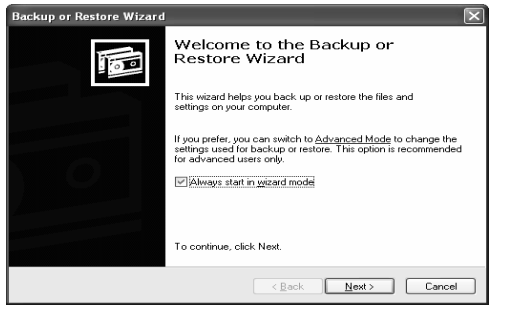

Klik **Next –** pilih **Back Up Files and Setting – Next** 

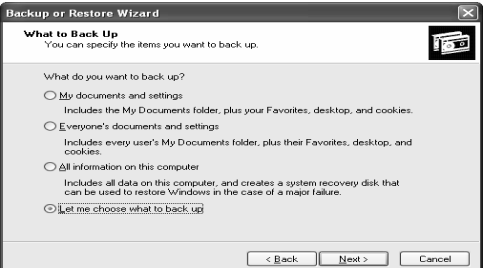

### Pilih **let me choose what to back up – Next**

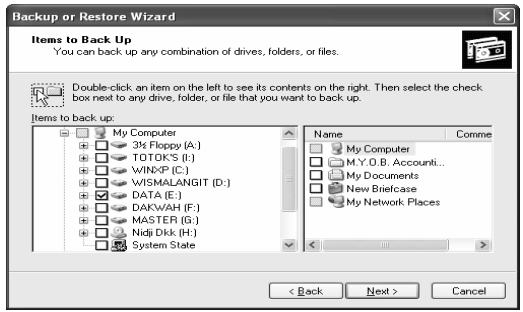

## Pilih data yang akan kita back-up  $\rightarrow$  Next

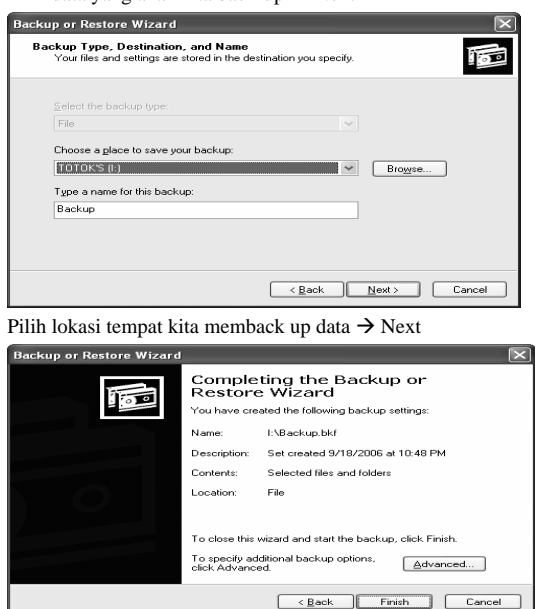

**c. Manajemen Memory**  Lakukan perintah berikut:

- 1. Klik **Z**eSystem pada Control Panel.
- 2. pada menu **Advanced** , frame **Performance**, klik **Settings**.
- 3. pada menu **Advanced** tab, frame **Virtual memory**, klick **Change**.

Ukuran virtual memory yang direkomendasikan windows adalah 1.5 kali dari ukuran RAM kita. Kita bisa menambahkan apabila kita sering menjalankan aplikasi yang memerlukan banyaj memory.

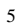

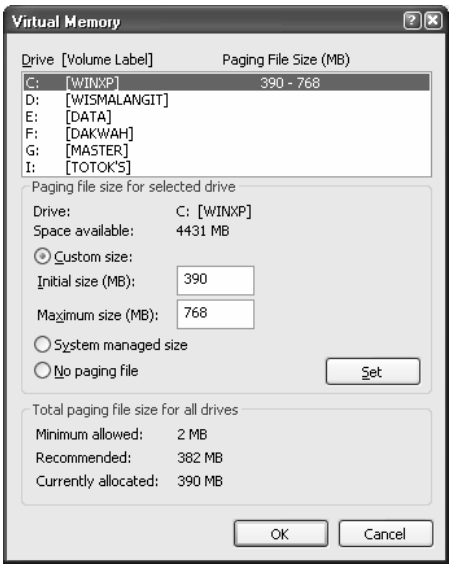

#### **d. Kompresi File**

Untuk melakukan kompresi files, lakukan langkah sebagai berikut:

Start  $\rightarrow$  My Computer – Explore

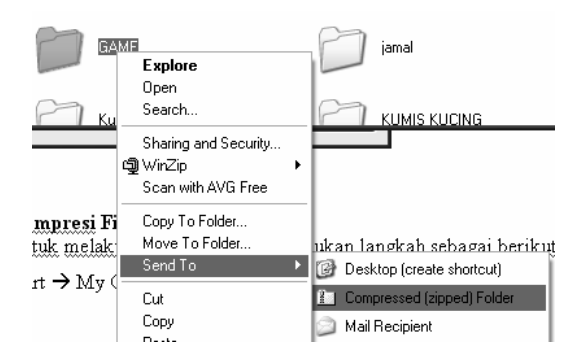

## Pilih folder (GAME)  $\rightarrow$ klik kanan $\rightarrow$  Send To $\rightarrow$ Compressed Zip

**e. Sistem Restore**  Start → All Programs → Accessories → System Tools → System Restore

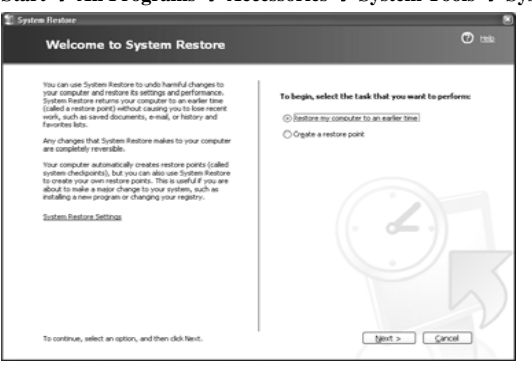

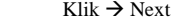

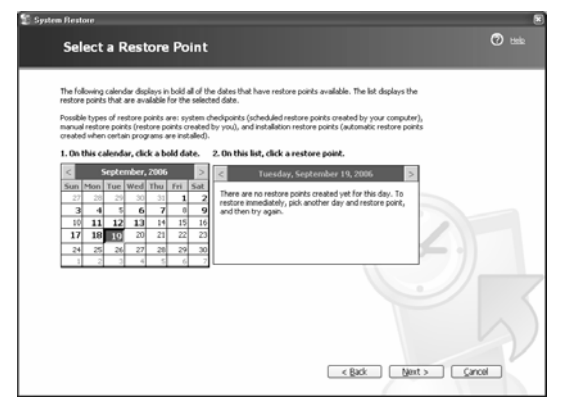

Terdapat restore pemilihan waktu terdekat me-restore sistem kita.

8

#### **f. Schedule Task**

Start → All Programs → Accessories → System Tools → Schedule Task

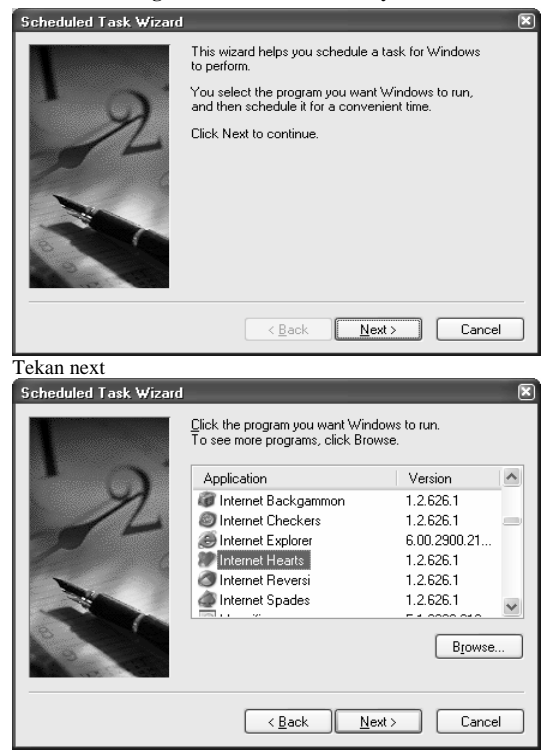

Memilih *software* yang akan dijalankan berdasarkan waktu yan telah ditentukan.

9

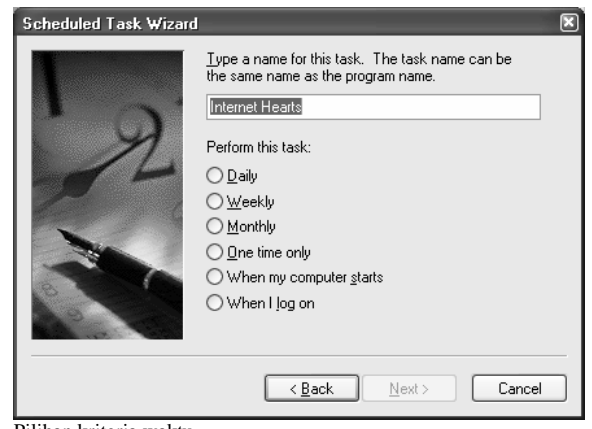

Pilihan kriteria waktu

Siswa mencoba menjalankan aplikasi utilitas dan dan mencatat perananan masingmasing bagi kinerja komputer